## Como Adicionar A[luno e Editar classe](http://sigloc.com.br/documentacao/?p=219)

 A função adicionar aluno permite matricular um aluno na Escola Bíblica Dominical.Para isso clique no Botão **ADD ALUNO/EDITAR CLASSE.**

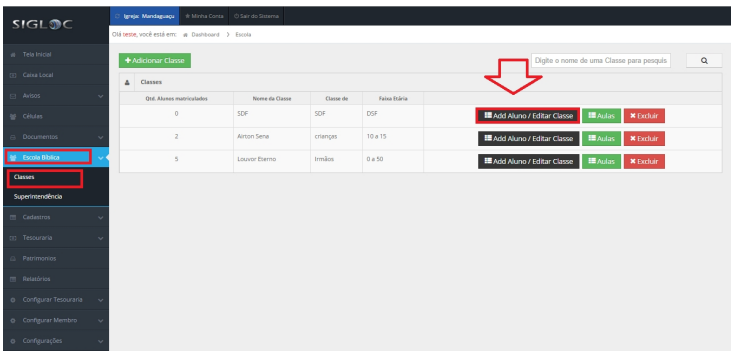

Então clique no botão **[ADICIONAR ALUNO](http://sigloc.com.br/documentacao/wp-content/uploads/2015/11/add-aluno.png)** e em seguida,digite o nome do aluno e o sistema localizará o Membro.E por fim clique no Botão **ADICIONAR.**

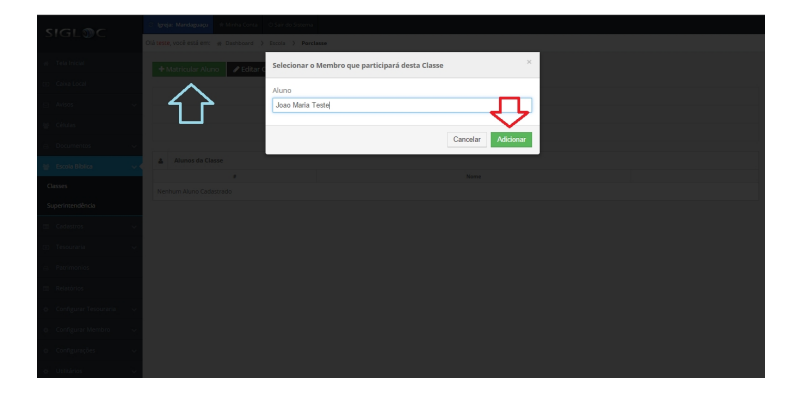

[Na mesma janela adicionada,o sistema SIGLOC permite a opção de](http://sigloc.com.br/documentacao/wp-content/uploads/2015/11/add-aluno2.png) Editar classe.Para edita-lá clique no botão **EDITAR CLASSE.**

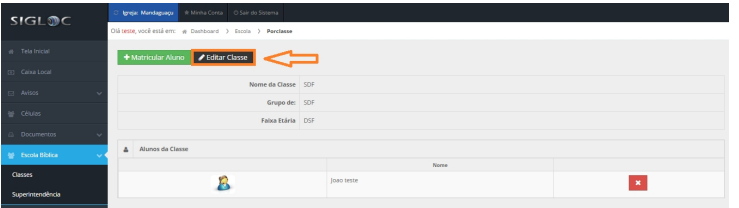

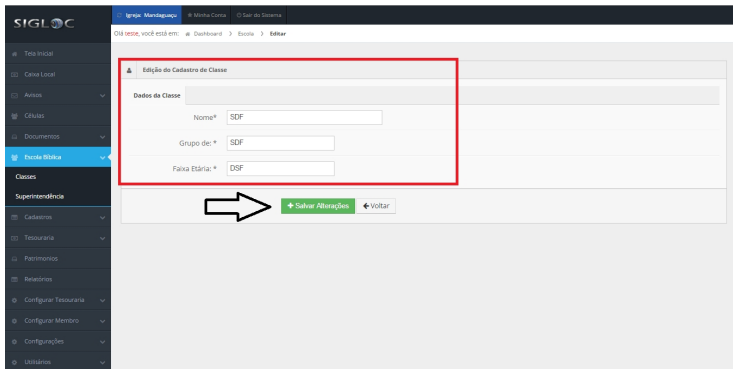

Após editar a classe clique no botão **SALVAR ALTERAÇÕES.**